# **Details file**

If you've been sent a file containing the RADIUS server information then you'll need to uncompress, decrypt and untar the file to access the contents (a number of files equal to the number of your RADIUS servers):

### **Windows**

- 1. Install GnuGPG from<https://scand.com/products/wingpg/>for your version of Windows.
- 2. Ensure that 'gpg' is selected as an associated extension during the install.

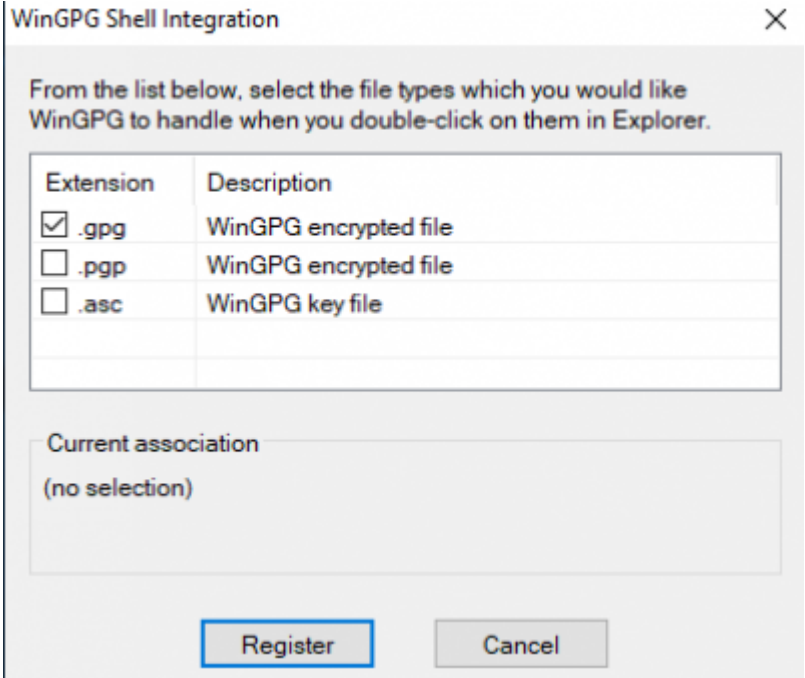

1. Locate the downloaded .tar.gpg file

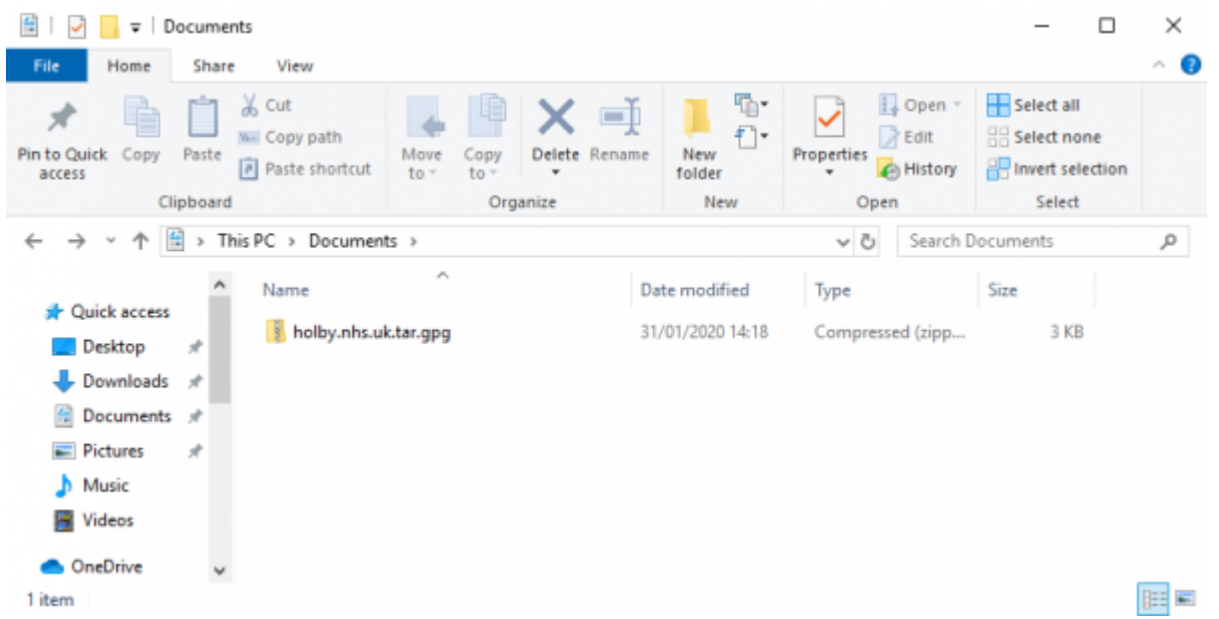

1. Double click on it and then drag the resulting file (the icon should change to a padlock) to your

#### Desktop

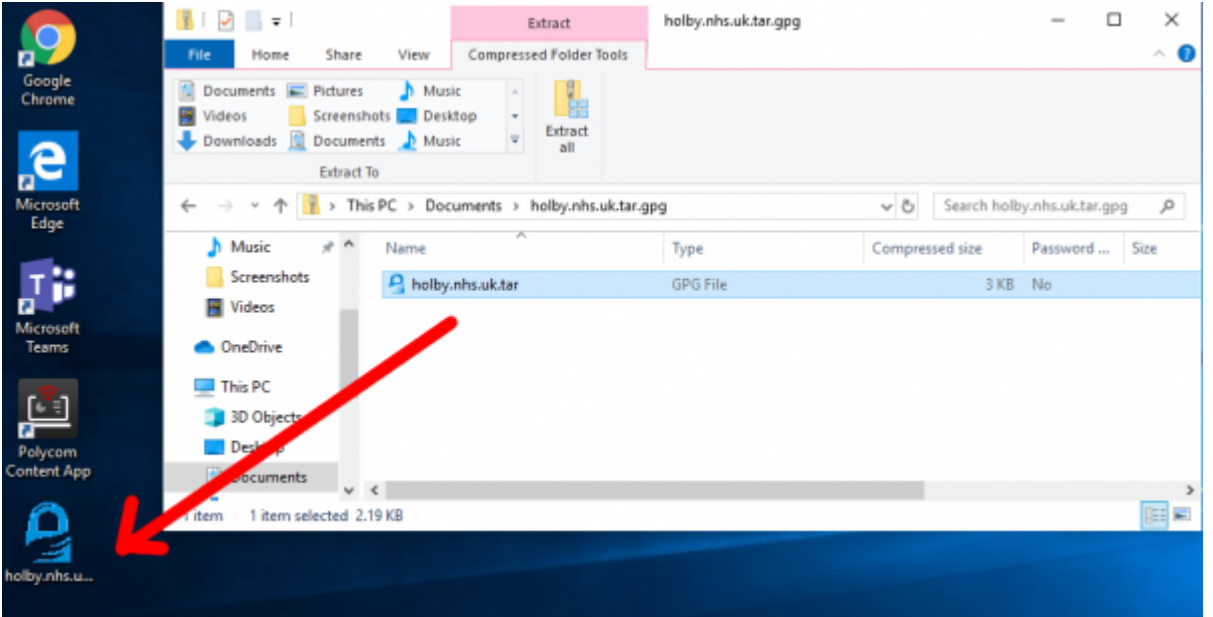

1. Double click on the file and you'll be prompted for the passphrase. Enter the one provided. A new file should appear on the Desktop

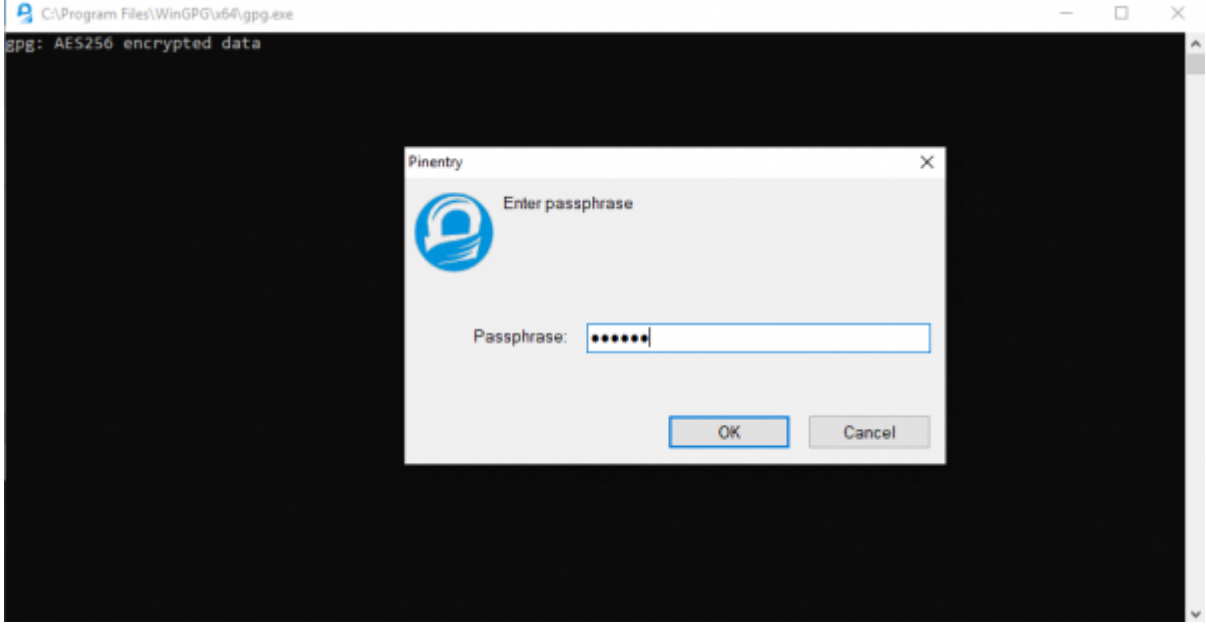

1. Locate 7-Zip File Manager and open it

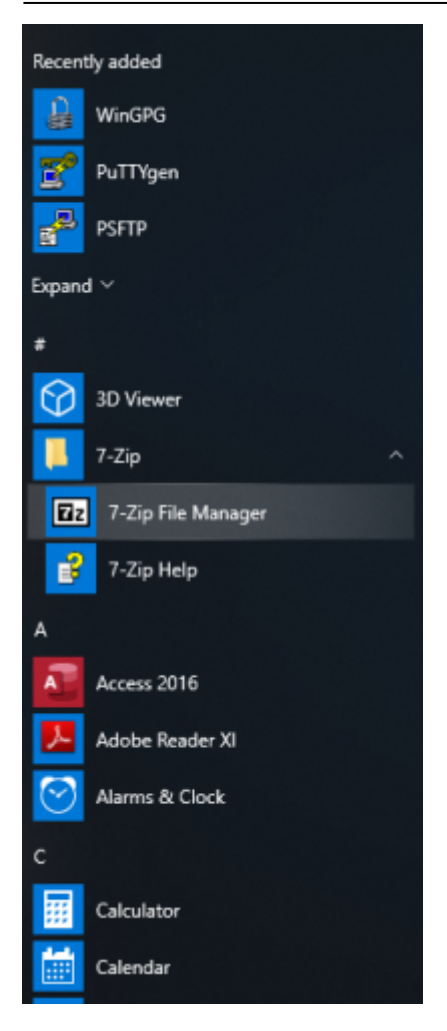

1. In 7-Zip locate the file on the desktop and double click on it

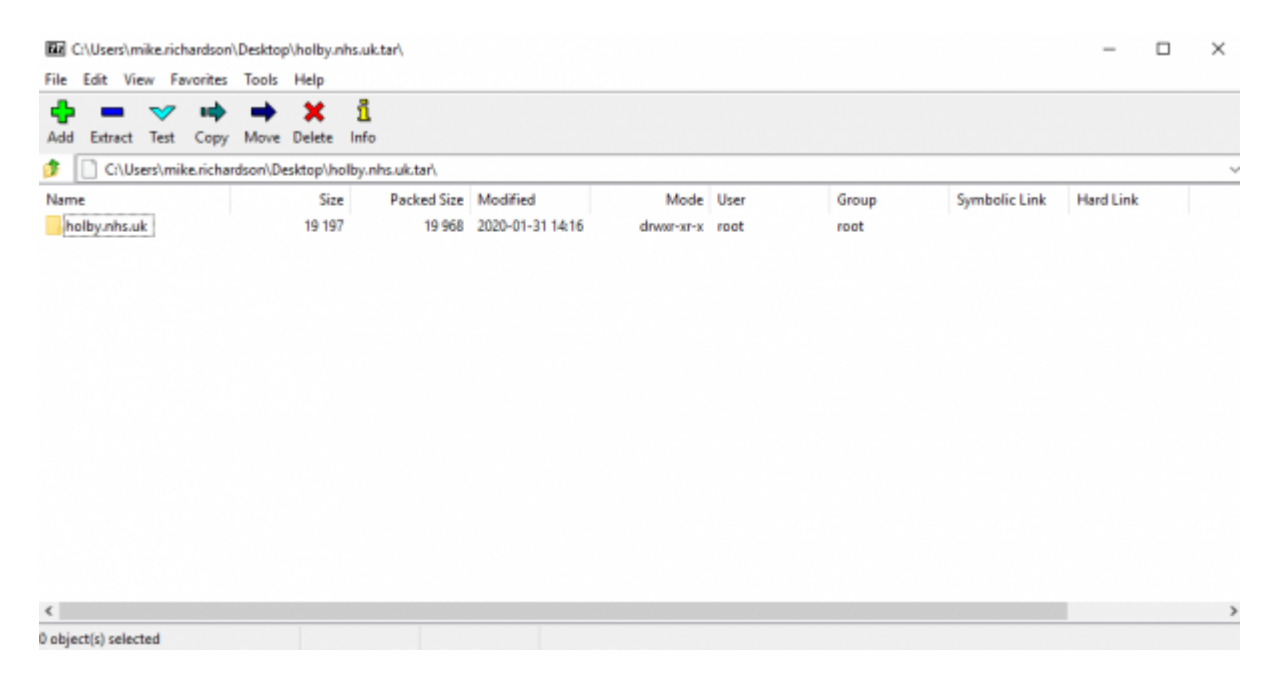

1. Double click on the directory

Last update: 2020/01/31 14:56 public:unpacking\_.tar.gpg.zip\_file https://wiki.govroam.uk/doku.php?id=public:unpacking\_.tar.gpg.zip\_file&rev=1580482572

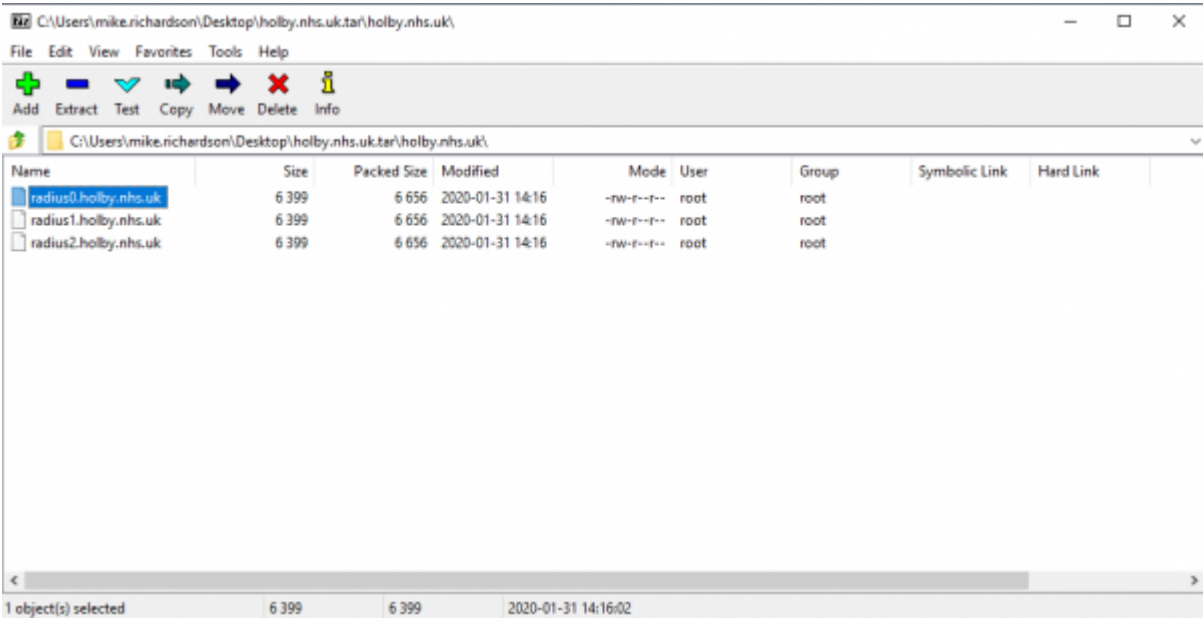

# **MAC OS**

## **Linux**

From: <https://wiki.govroam.uk/> - **Govroam**

Permanent link: **[https://wiki.govroam.uk/doku.php?id=public:unpacking\\_.tar.gpg.zip\\_file&rev=1580482572](https://wiki.govroam.uk/doku.php?id=public:unpacking_.tar.gpg.zip_file&rev=1580482572)**

Last update: **2020/01/31 14:56**

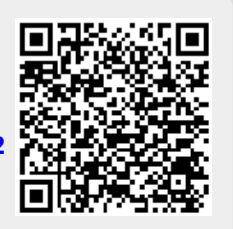